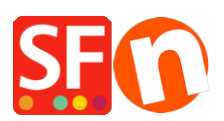

[Knowledgebase](https://shopfactory.deskpro.com/en-GB/kb) > [Pages and Products](https://shopfactory.deskpro.com/en-GB/kb/pages-and-products) > [Google Shopping Product Feed: Export Products](https://shopfactory.deskpro.com/en-GB/kb/articles/google-shopping-product-feed-export-products-and-promote-to-google) [and Promote to Google](https://shopfactory.deskpro.com/en-GB/kb/articles/google-shopping-product-feed-export-products-and-promote-to-google)

## Google Shopping Product Feed: Export Products and Promote to Google

Elenor A. - 2022-12-20 - [Pages and Products](https://shopfactory.deskpro.com/en-GB/kb/pages-and-products)

In order to get your products listed in Google Shopping and upload your product data in Google Merchant Center, you will first need to create a feed to which you can submit your data. This step is required and once a new feed is registered, you can update the existing feed without having to register it again.

Your product data must meet the Google product data specification and policies. In your Google Merchant Center, use the primary feeds to add or remove product data, set language and country targeting, and set Feed Rules for your product data.

## **CHECKPOINTS:**

A) Ensure you have correctly added your website address and Publish URL in your shop in ShopFactory.

B) Google requires these attributes: **Brand and MPN**

In ShopFactory, product identifiers can be setup in the Product Properties dialog.

- Open your shop in ShopFactory

- You can either go to LIST OF CONTENTS or select the page on the left tree menu -> switch to LIST mode -> select a product then click "Edit Product"

Brand / MPN / SKU fields can be defined via "Edit Product" dialog -> Product Properties 2 -> then enter Brand and MPN info as shown below:

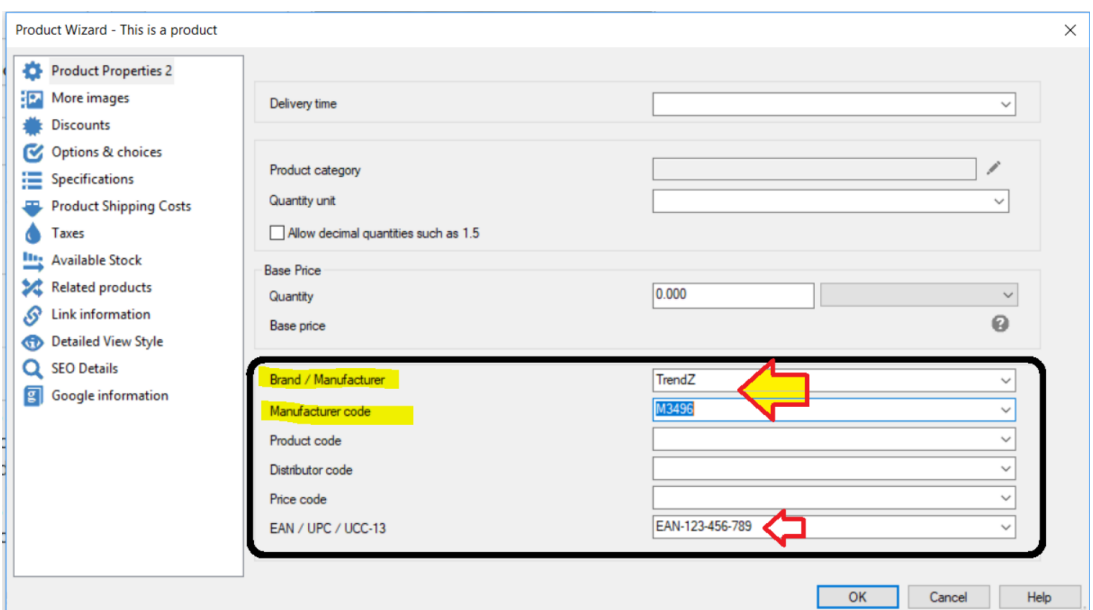

- Click OK

## **C) Entering Google Specific Information in your products**

1. Open your shop in ShopFactory -> click on **LIST OF CONTENTS** at the left tree menu

2. Right click on the product you want to add Google information -> select "**Enter Google-specific information**"

- Make sure to add Google Specific information for each product. □ ShopFactory Central  $\overline{\vee}$  Q  $\otimes x$  $\overline{\phantom{a}}$ 

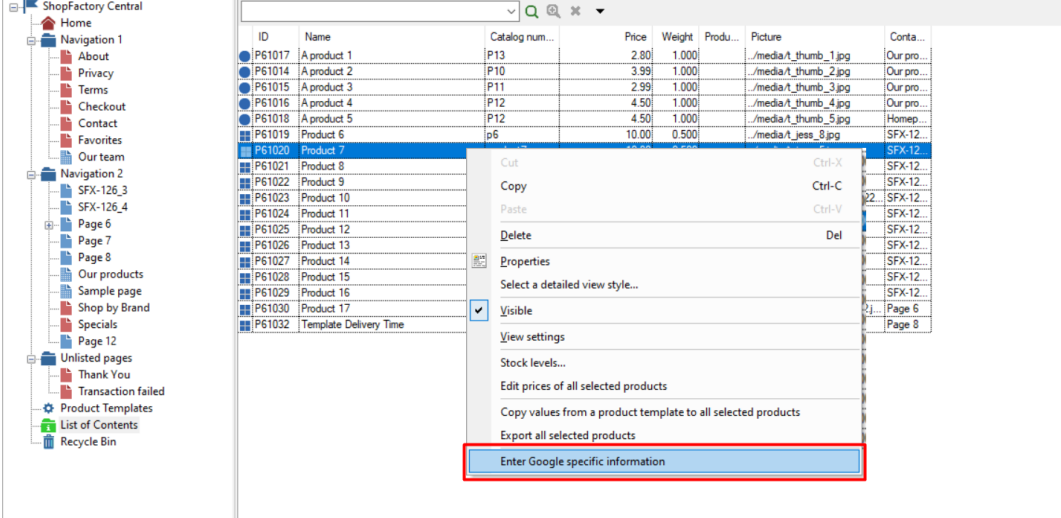

3. Fill up all the information for Google Product Feed Information

- a) Define Google Product Category
- b) Product Type
- c) Condition set

May be required for some products –

d) Gender

```
e) Color
```
f) Size

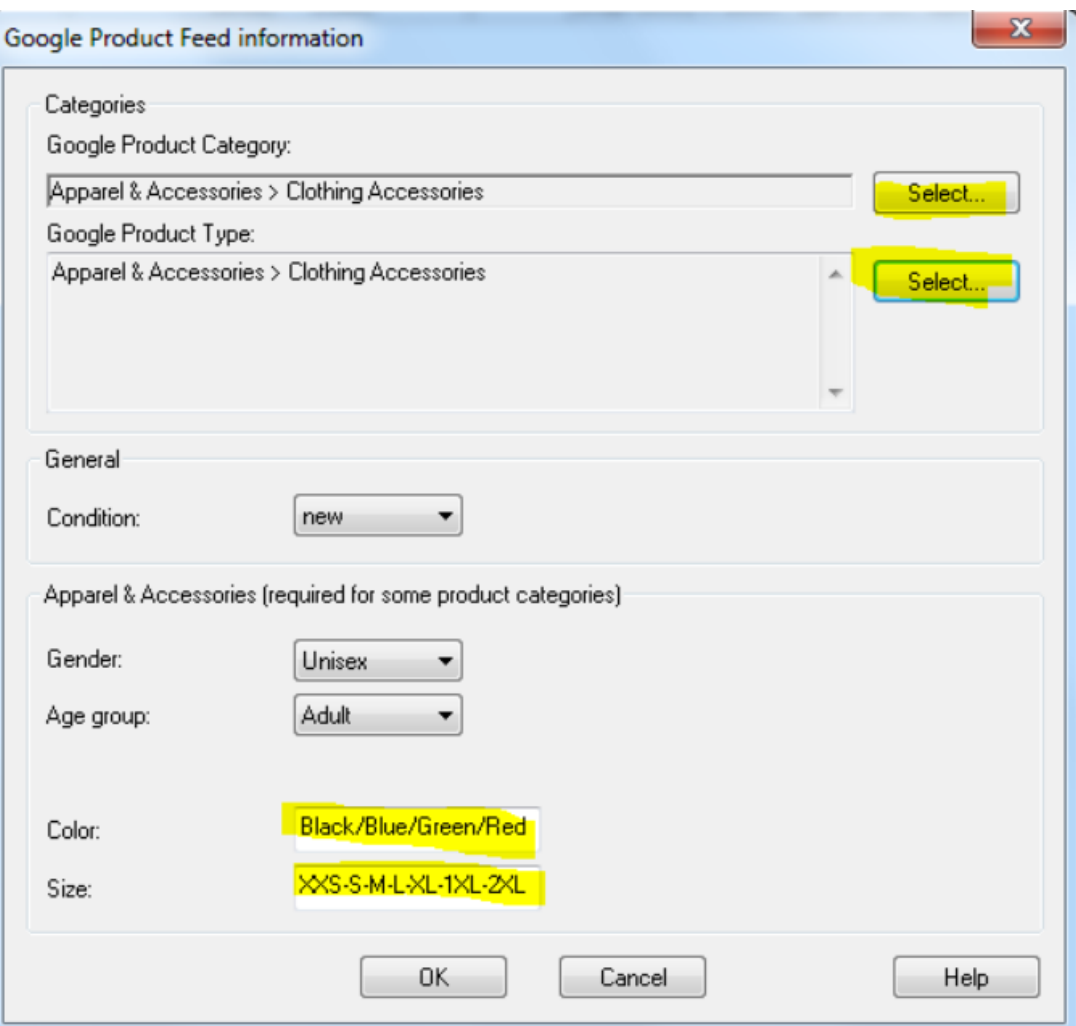

The available fields are as follows;

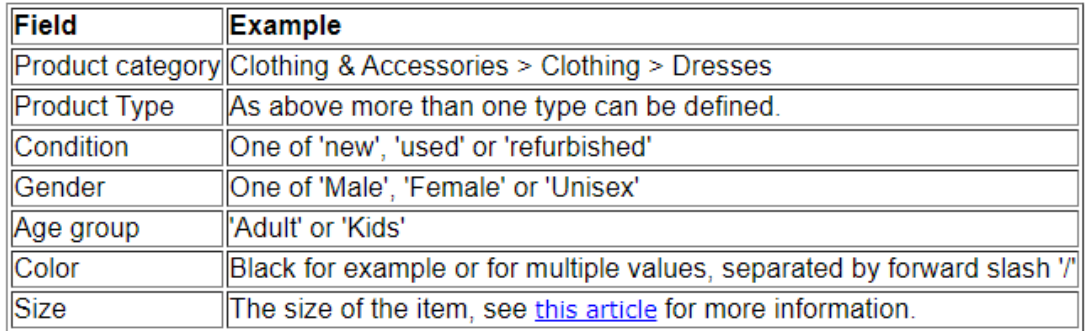

Note that the gender, age group and color and size only needs to be entered for **clothing items** e.g. when the product category is set to 'Clothing & Accessories' or one of its sub categories. For more information about what information and in what syntax, see the link above from Google.

4. If you want to apply the same Google information to multiple products, you can copy this product into **PRODUCT TEMPLATES** page (drag the product to "Product Templates" to copy it)

You can use Product Template to Google specific information such as product category, condition or

gender to multiple products.

You can simply right click on multiple products and then select "COPY VALUES FROM A PRODUCT TEMPLATE TO ALL SELECTED PRODUCTS" option

5. Add your EAN (barcode number – 13-digit code) code per product. Double click on a product and click on MORE button -> check that the EAN is correct and not treated as 5.21879E+12

- 6. Once you have set this up in your shop, you can now export the product using Marketeer.
- 7. Once you have exported a Google XML file, go to<http://www.google.com/merchants/>
- 8. Login using your Google Account

## 9. Click **Settings** -> **Tax and Shipping**

- 10. Define or setup your shipping and Tax details
- 11. Submit your Google XML file. For more information on how to do this, please go to this link:

<http://support.google.com/merchants/bin/answer.py?hl=en&answer=188494#other>

More information is also available in our **Online Help** when setting up the Google product specifications

Link:<http://www.help.shopfactory.com/help12/contents/en-us/d177.html>